# FIFA U-20 월드컵 코리아 2017 온라인 예매 안내

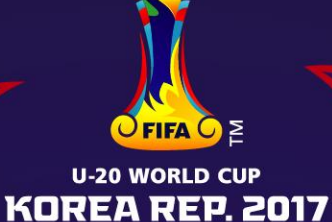

# 온라인 티켓 판매 웹사이트 접속

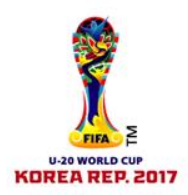

- 티켓 구매를 위해서는 다음의 절차에 따라 온라인 판매 웹사이트로 접속해주세요.
	- 1. kr.FIFA.com/u20ticket 접속
	- 2. "TICKETS" 클릭 후 판매페이지로 이동

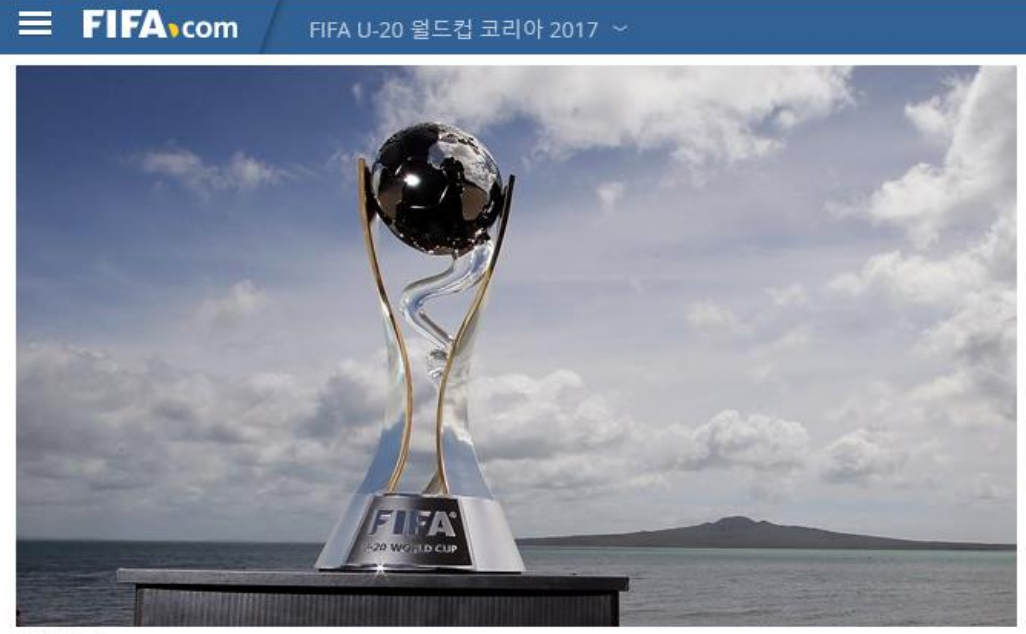

© Getty Images

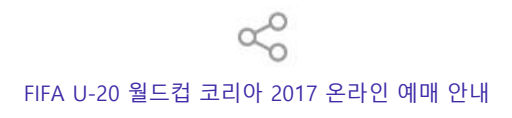

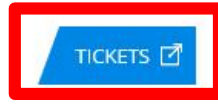

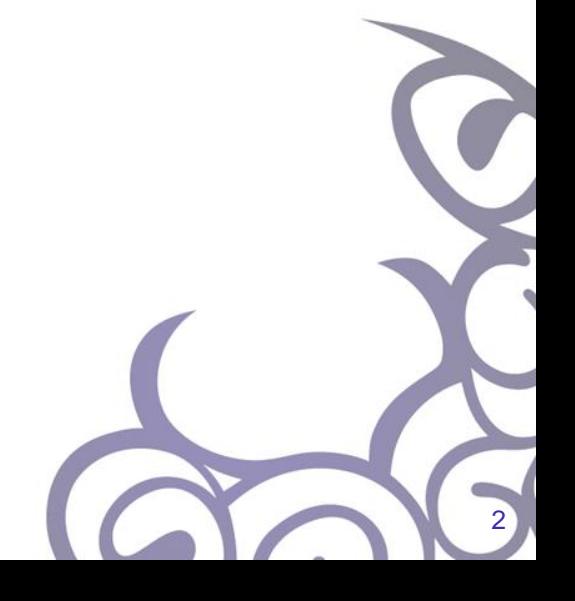

# 예매자 등록(회원가입)

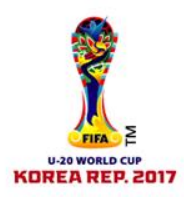

- 다음의 절차에 따라 예매자 등록(회원가입)을 해주세요.
	- 1. 우측 상단 예매확인/취소 클릭

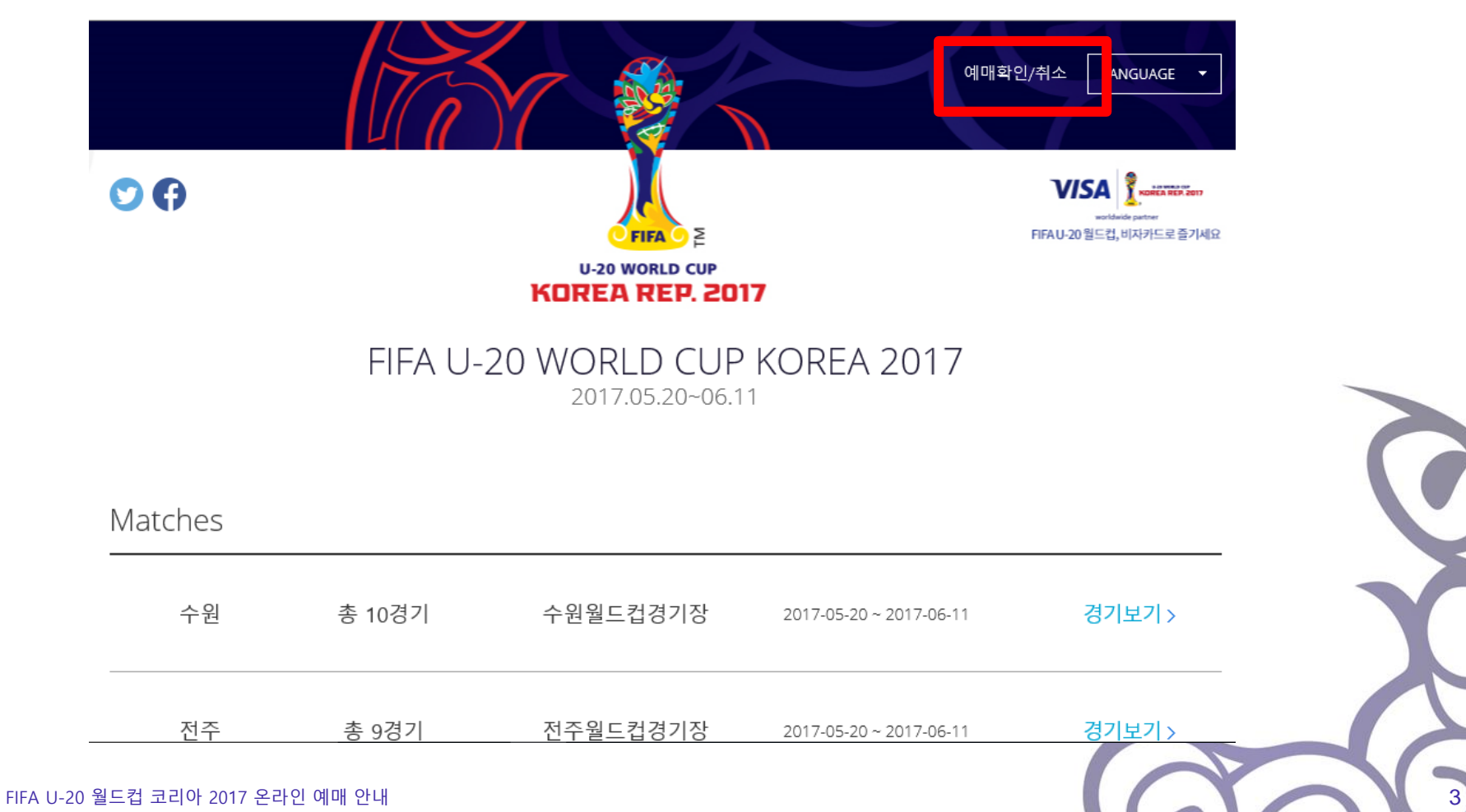

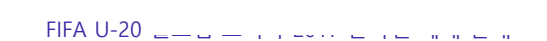

## 예매자 등록(회원가입)

#### 2. "예매자 등록" 클릭 후 본인의 이메일 주소를 입력하고 "인증번호 발송" 을 클릭해주세요.

#### 예매자 등록

고객님의 이메일 주소를 입력해주세요. 본인확인을 위해 입력하신 이메일 주소로 인증번호가 발송되며, 인증번호 입력 시에만 등록이 완료됩니 다.

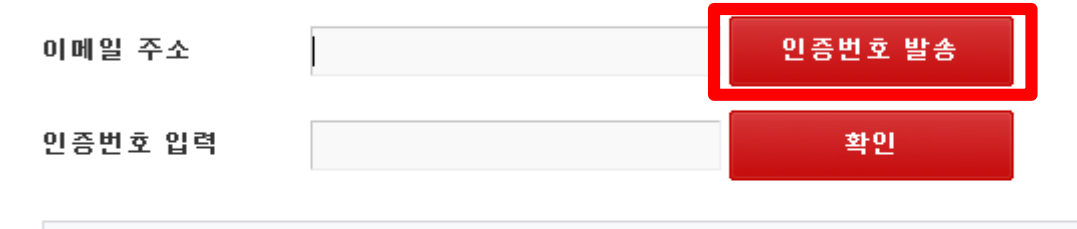

\* 등록하신 예매자 정보는 예매 내역 확인/취소 시 본인 확인 용도로 사용되며, 이후 예매 시에도 추가 등록 없이 예매가 가능합니다.

\* 이메일로 발송된 인증변호는 발송 후 1시간동안 유효하며, 그 이후에는 사용하실 수 없습니다.

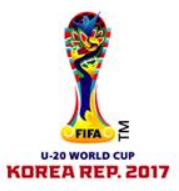

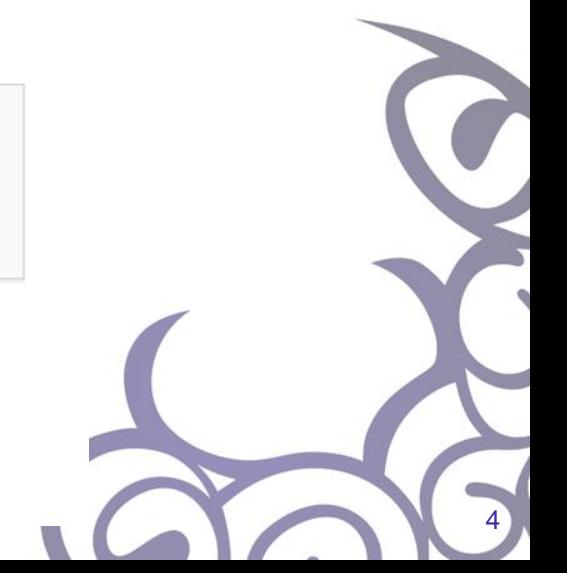

# 예매자 등록(회원가입)

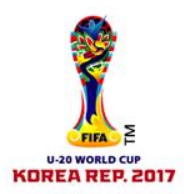

### 3. 입력하신 이메일로 발송되는 인증메일을 확인(약 5분의 시간이 소요될 수 있습니다)해주세요. 인증번호를 복사하여 인증번호 입력칸에 붙여넣으면 다음단계로 진행됩니다.

예매자 등록

고객님의 이메일 주소를 입력해주세요.

본인확인을 위해 입력하신 이메일 주소로 인증번호가 발송되며, 인증번호 입력 시에만 등록이 완료됩니 다.

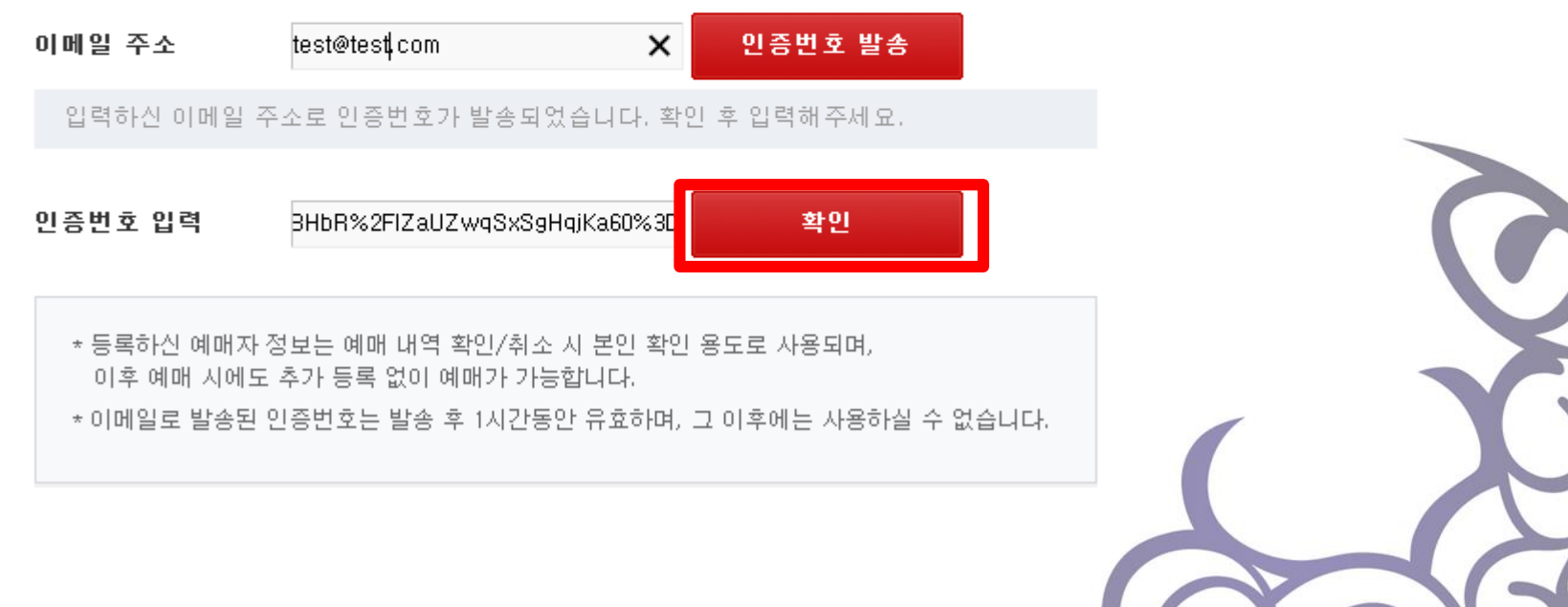

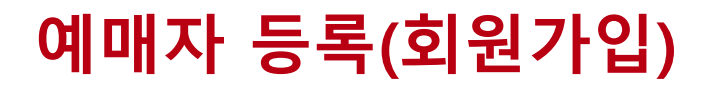

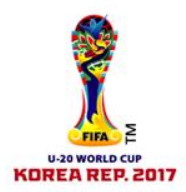

#### 4. 이메일 인증 후 사용하실 비밀번호를 입력해주세요. 이용약관 동의 후 확인을 클릭하면 등록이 완료됩니다.

예매자 등록

이메일 인증이 완료되었습니다. 비밀번호를 입력해주세요. 등록하신 예매자 정보는 예매 내역 확인/취소 시 본인 확인 용도로 사용되며, 이후 예매 시에도 추가 등 록 없이 예매가 가능합니다.

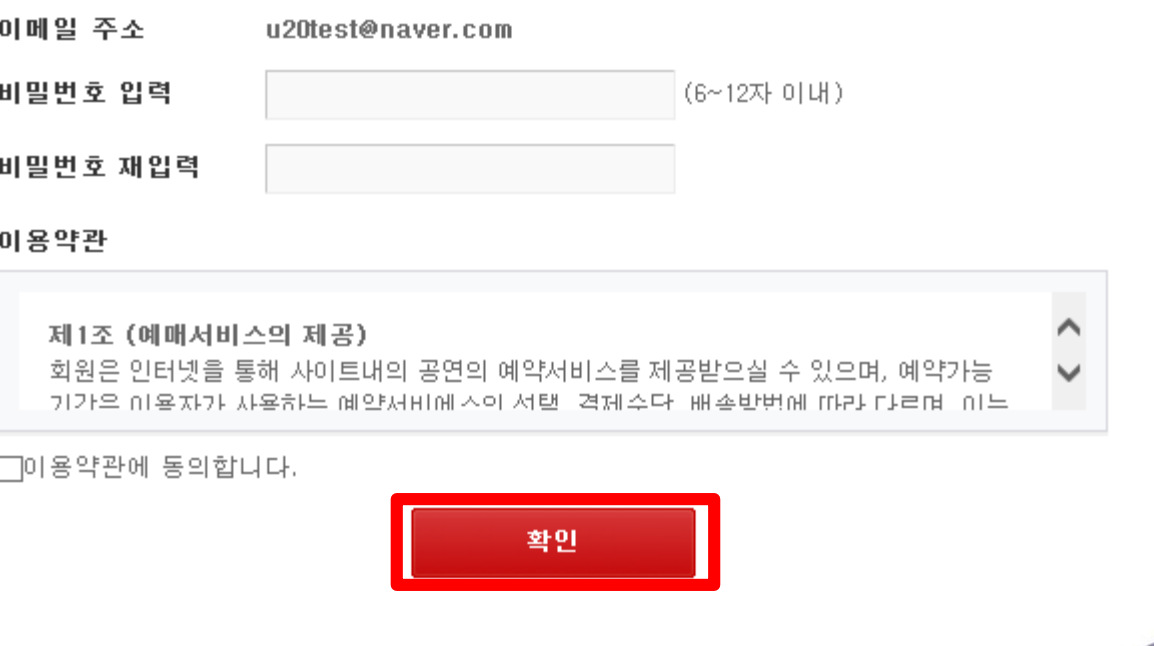

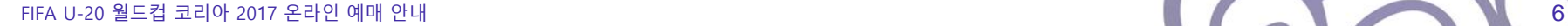

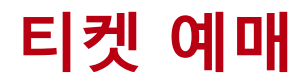

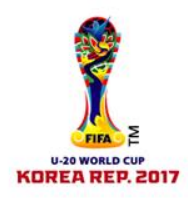

- 다음의 절차에 따라 티켓을 예매해주세요.
	- 1. 관람을 원하는 개최도시명 우측의 "경기보기" 클릭

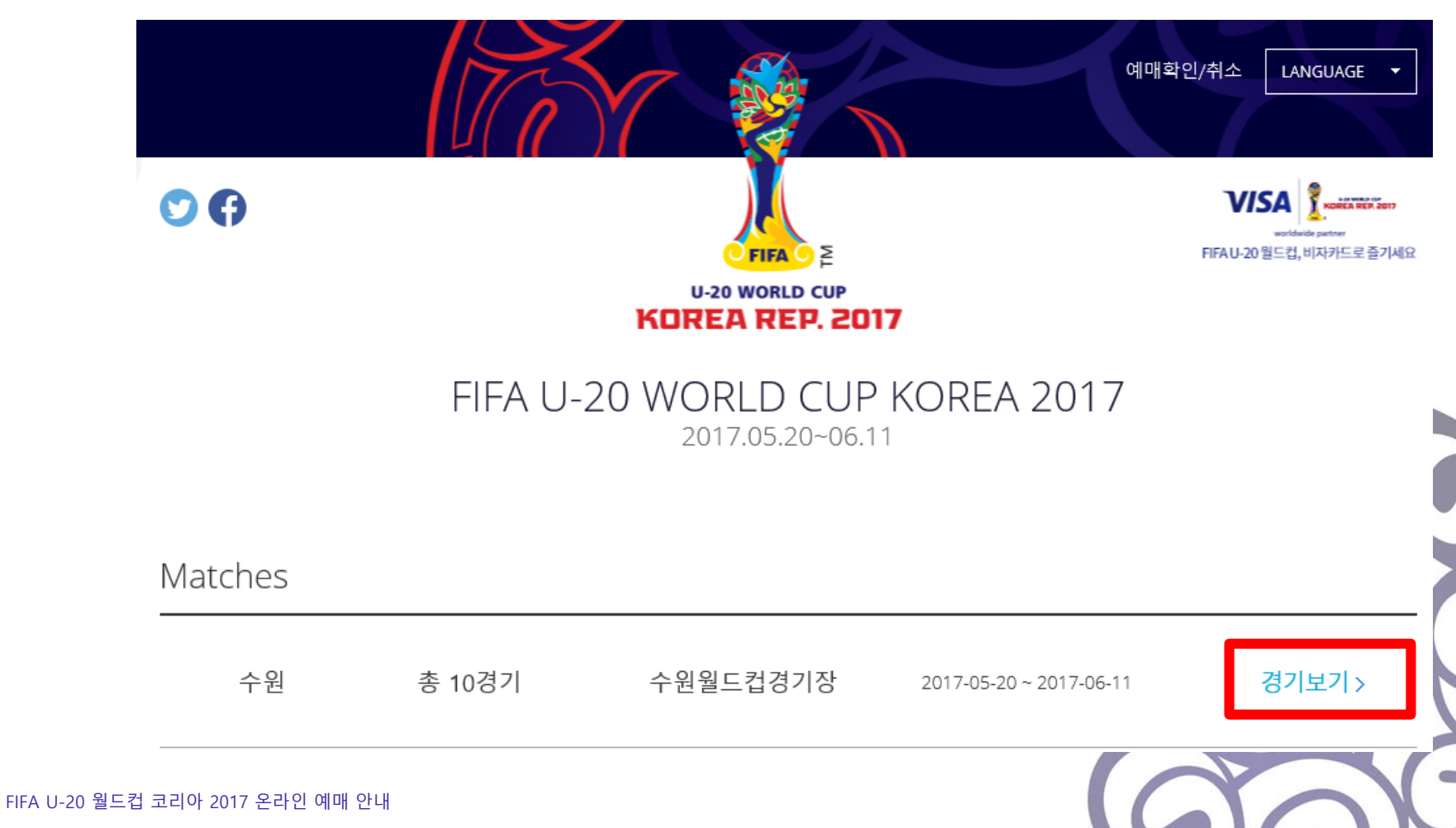

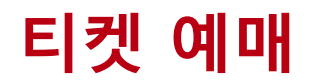

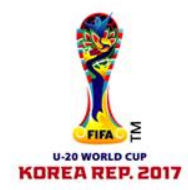

#### 2. 경기 목록 중 관람을 원하는 경기 우측의 "예매하기" 클릭

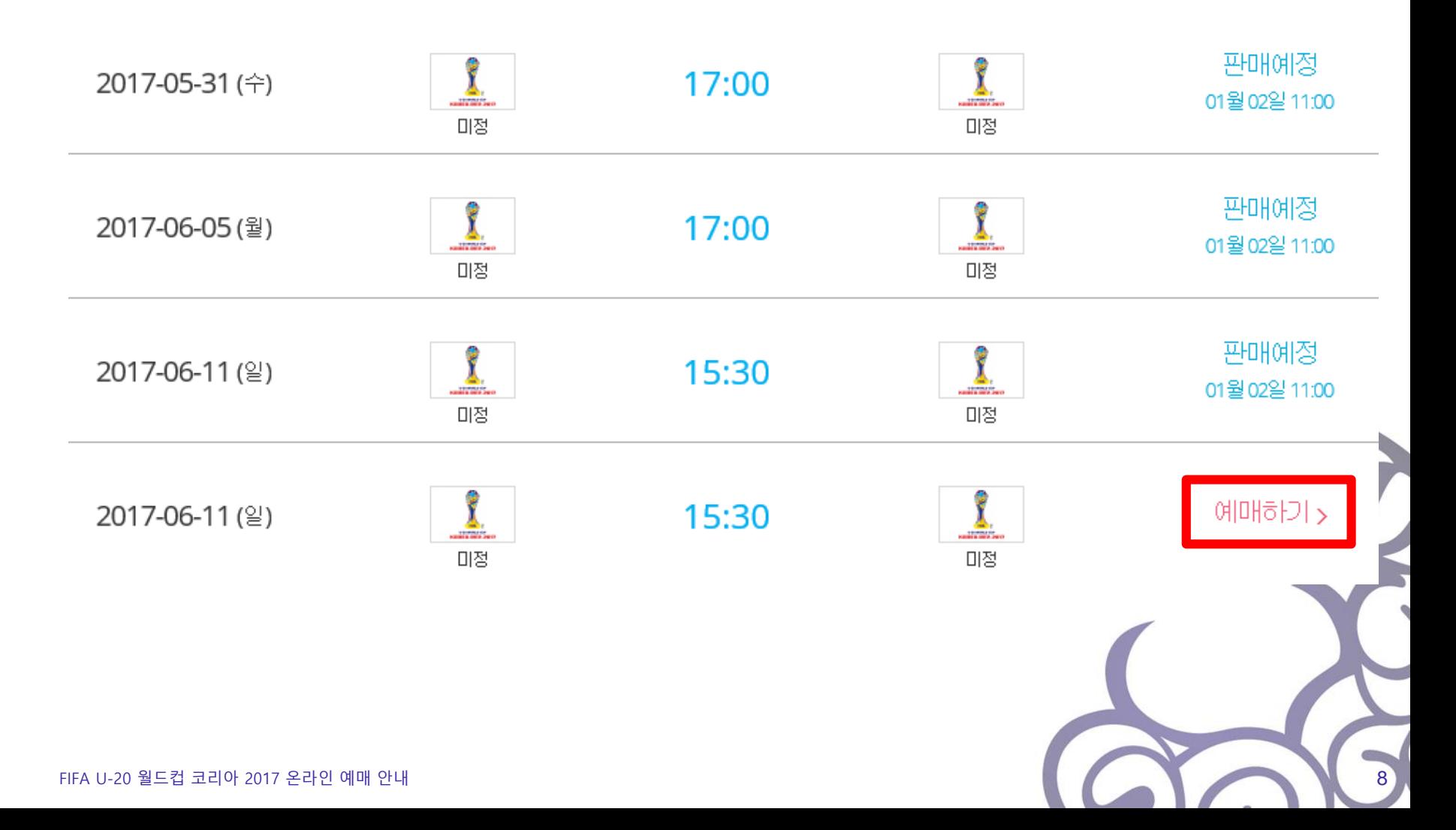

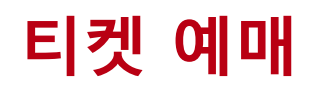

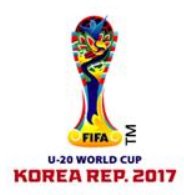

3. 새로 생성되는 팝업 페이지에서 관람일 클릭 후 "다음단계"를 클릭하세요

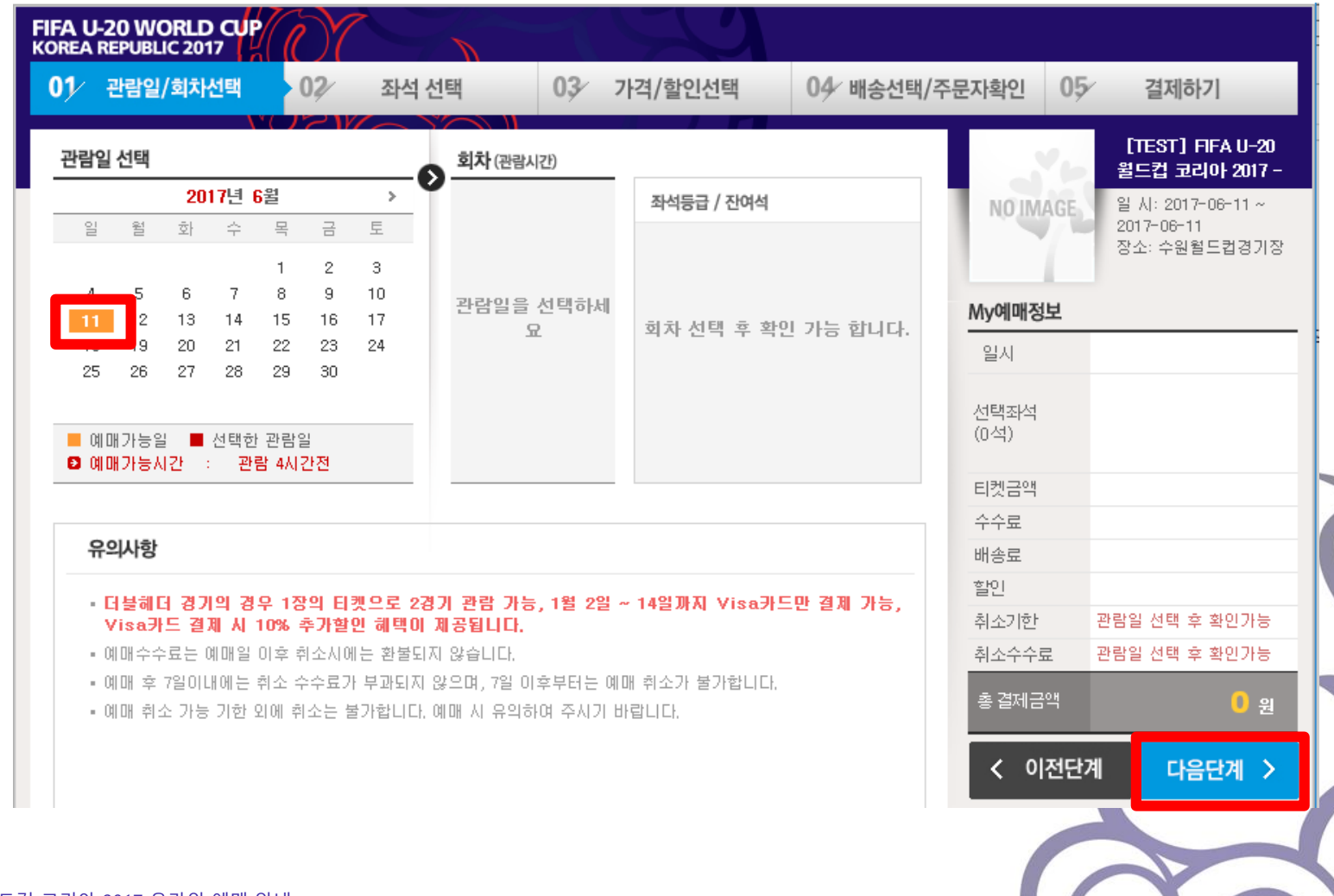

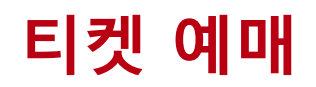

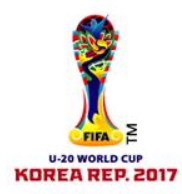

#### 4. 좌석블록 및 좌석번호를 선택한 후 "다음단계"를 클릭하세요

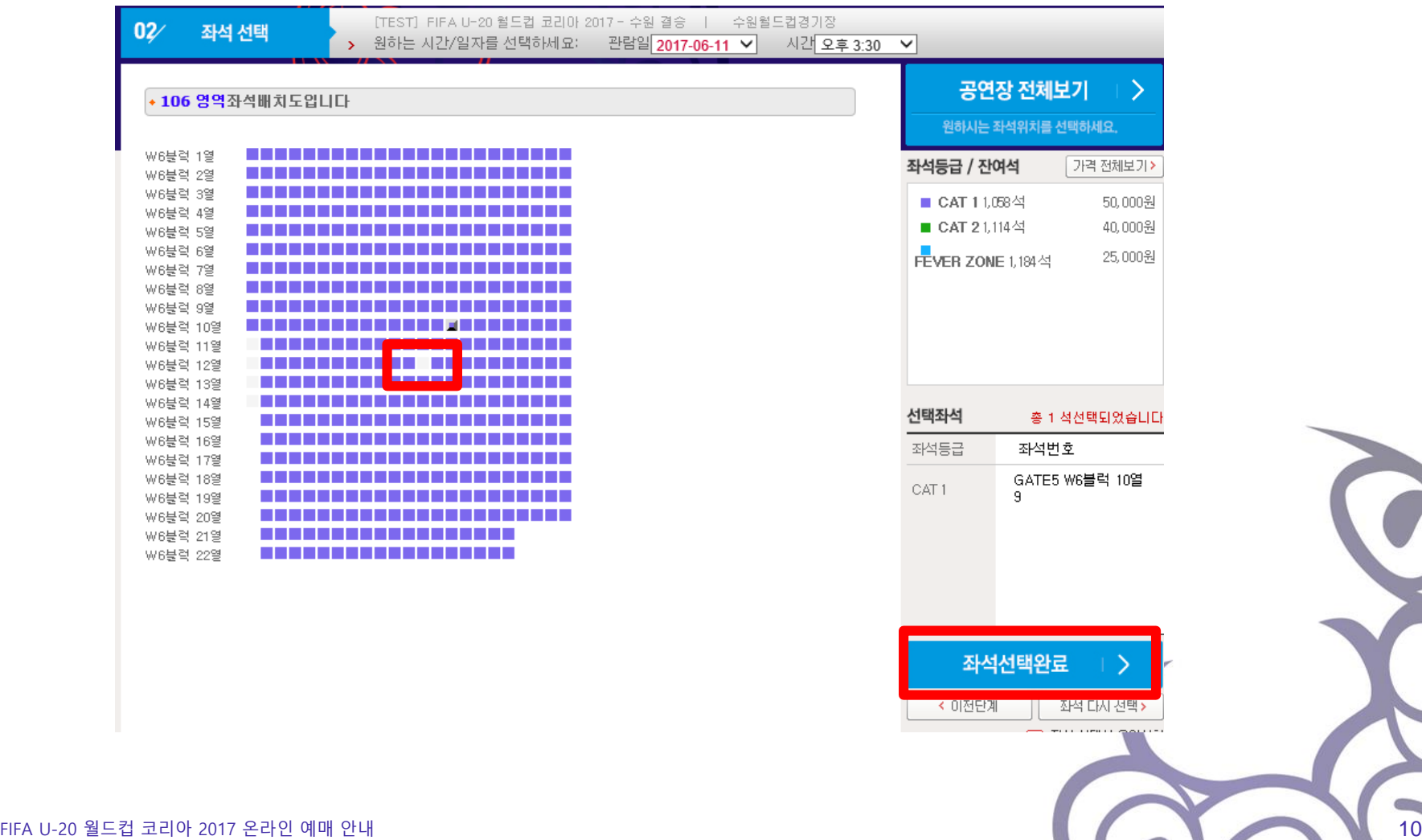

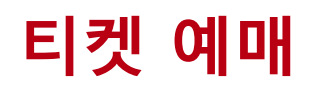

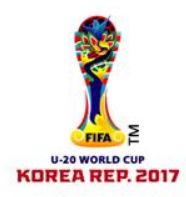

### 5. 해당되는 티켓 권종 선택 후 "다음단계"를 클릭하세요

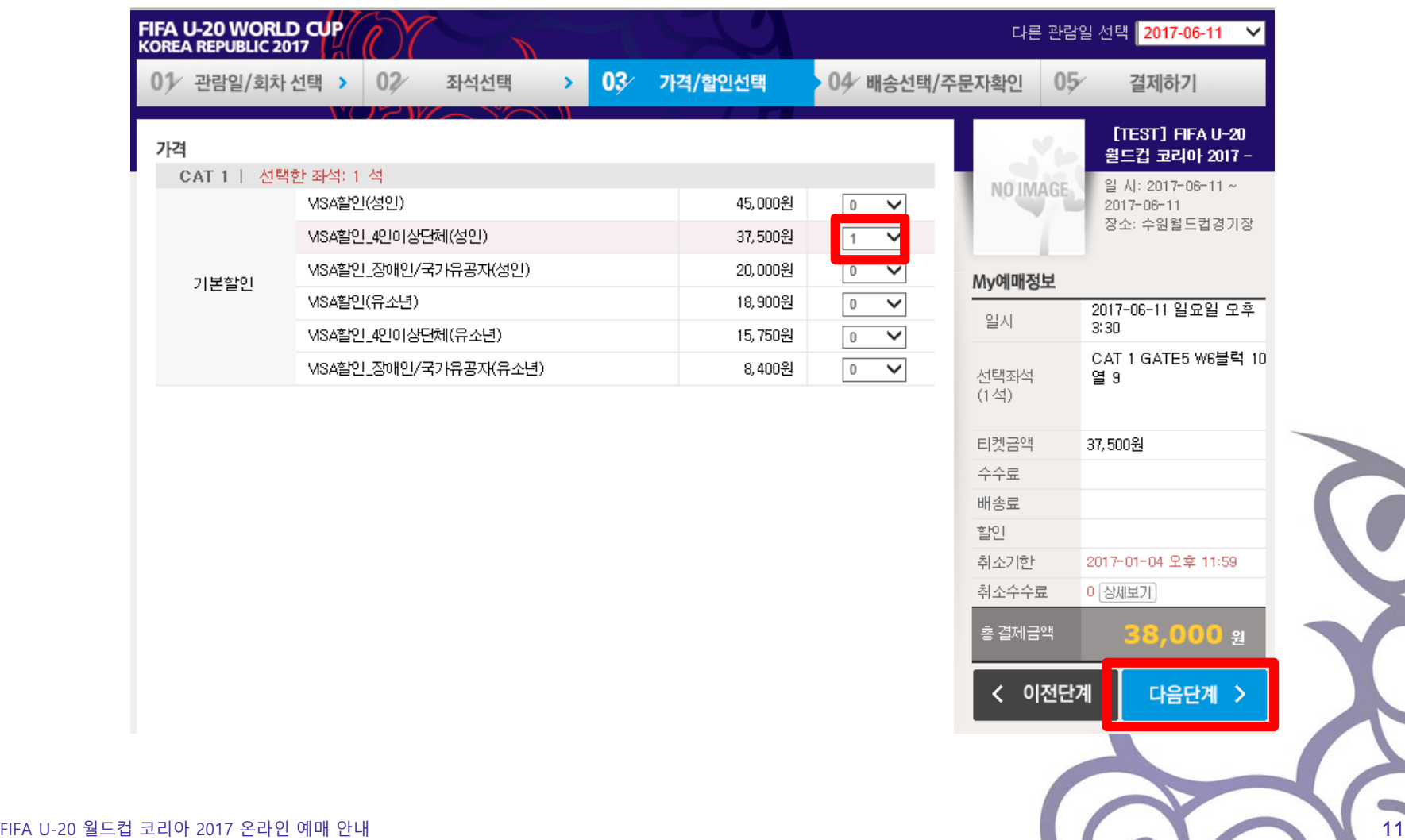

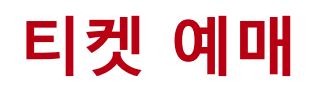

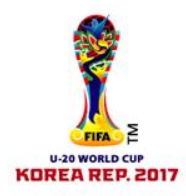

#### 6. 배송 형태 및 주문자 정보 입력 후 "다음단계"를 클릭하세요

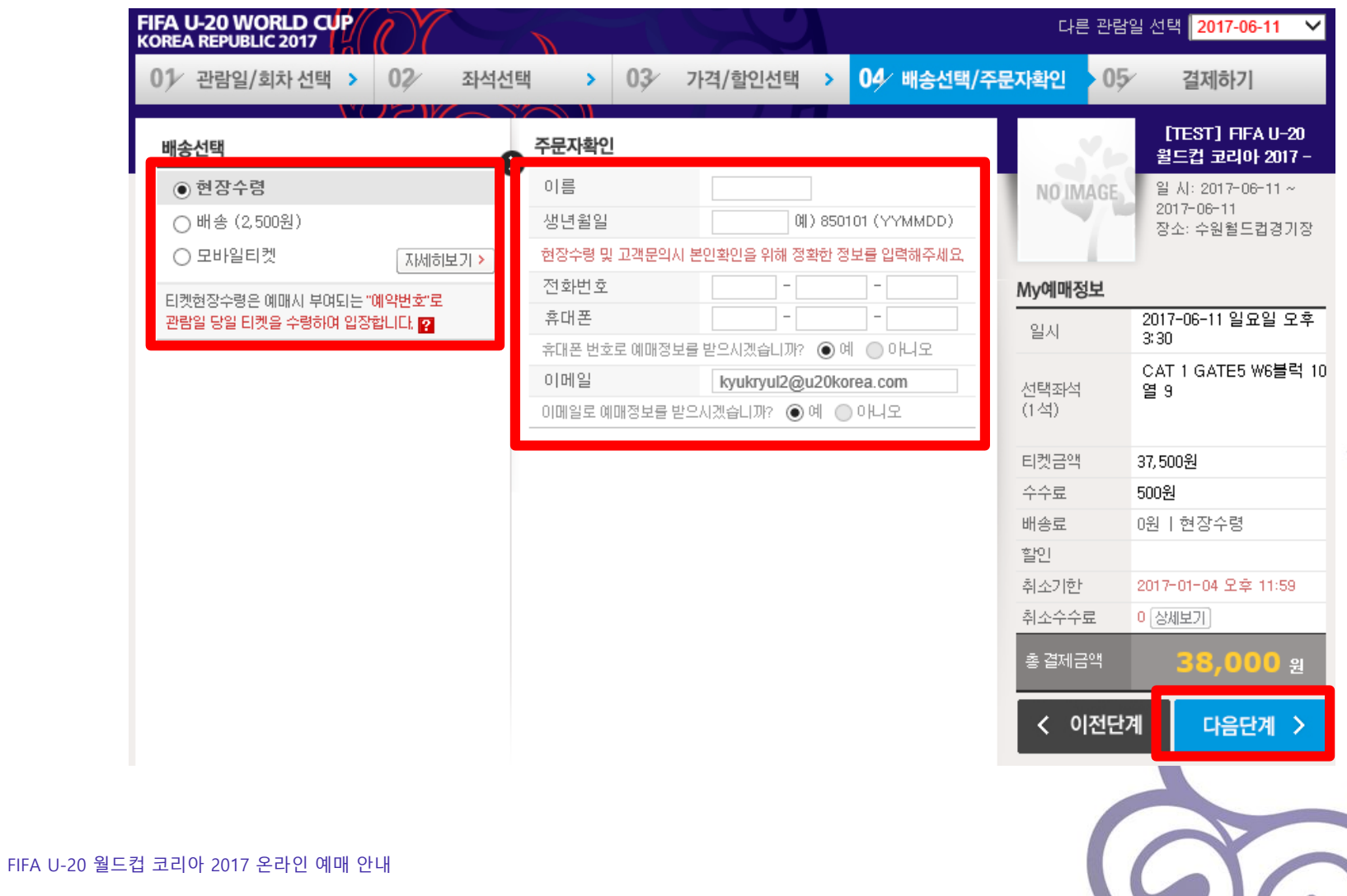

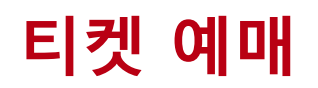

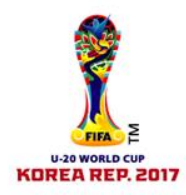

### 7. 결제수단 및 결제 정보 입력 후 "다음단계"를 클릭하세요

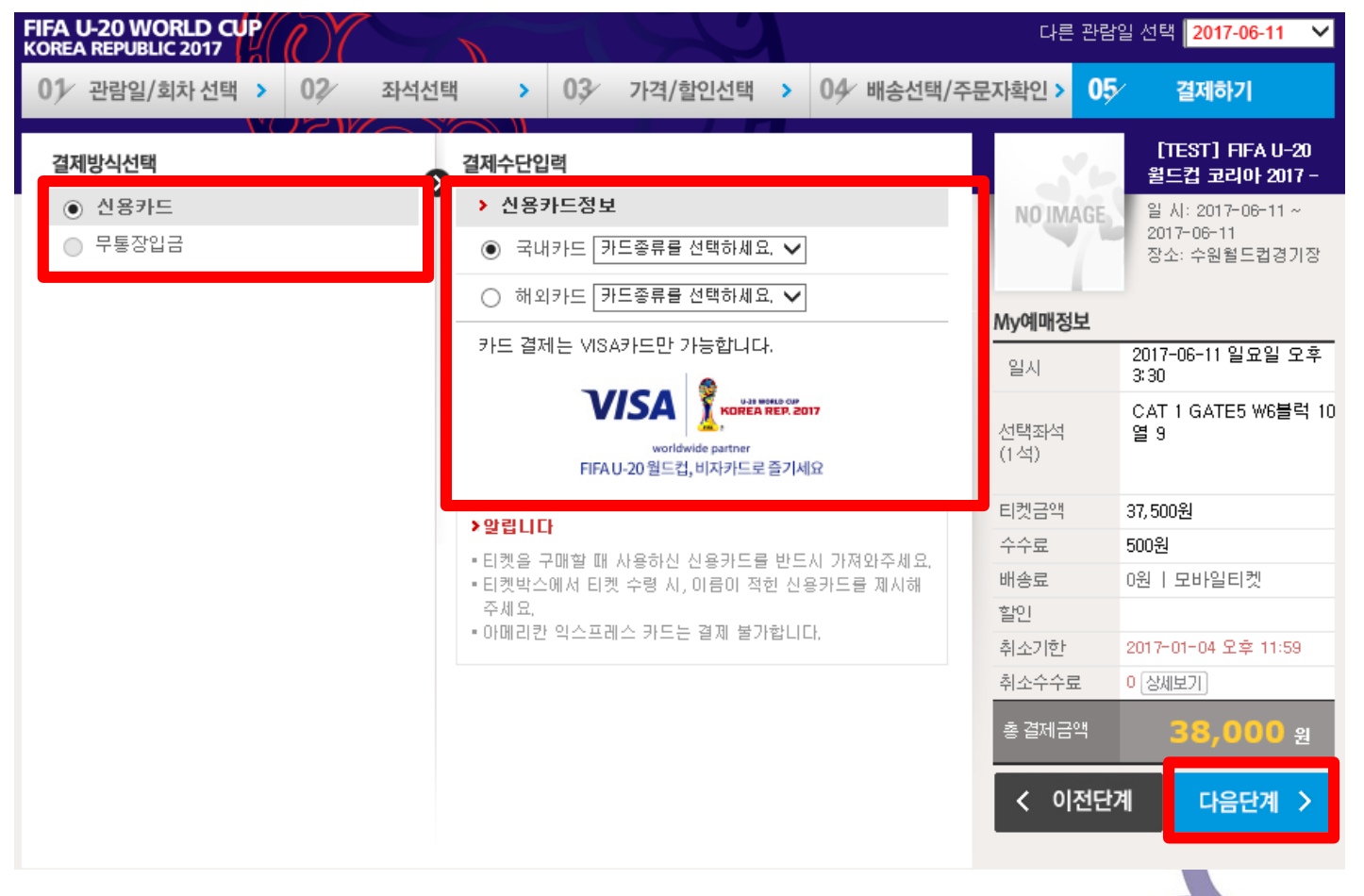

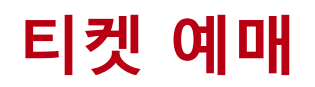

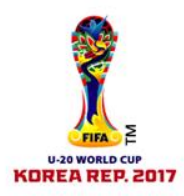

8. 환불규정 및 개인정보 제공에 동의 체크 후 결제를 진행해주세요

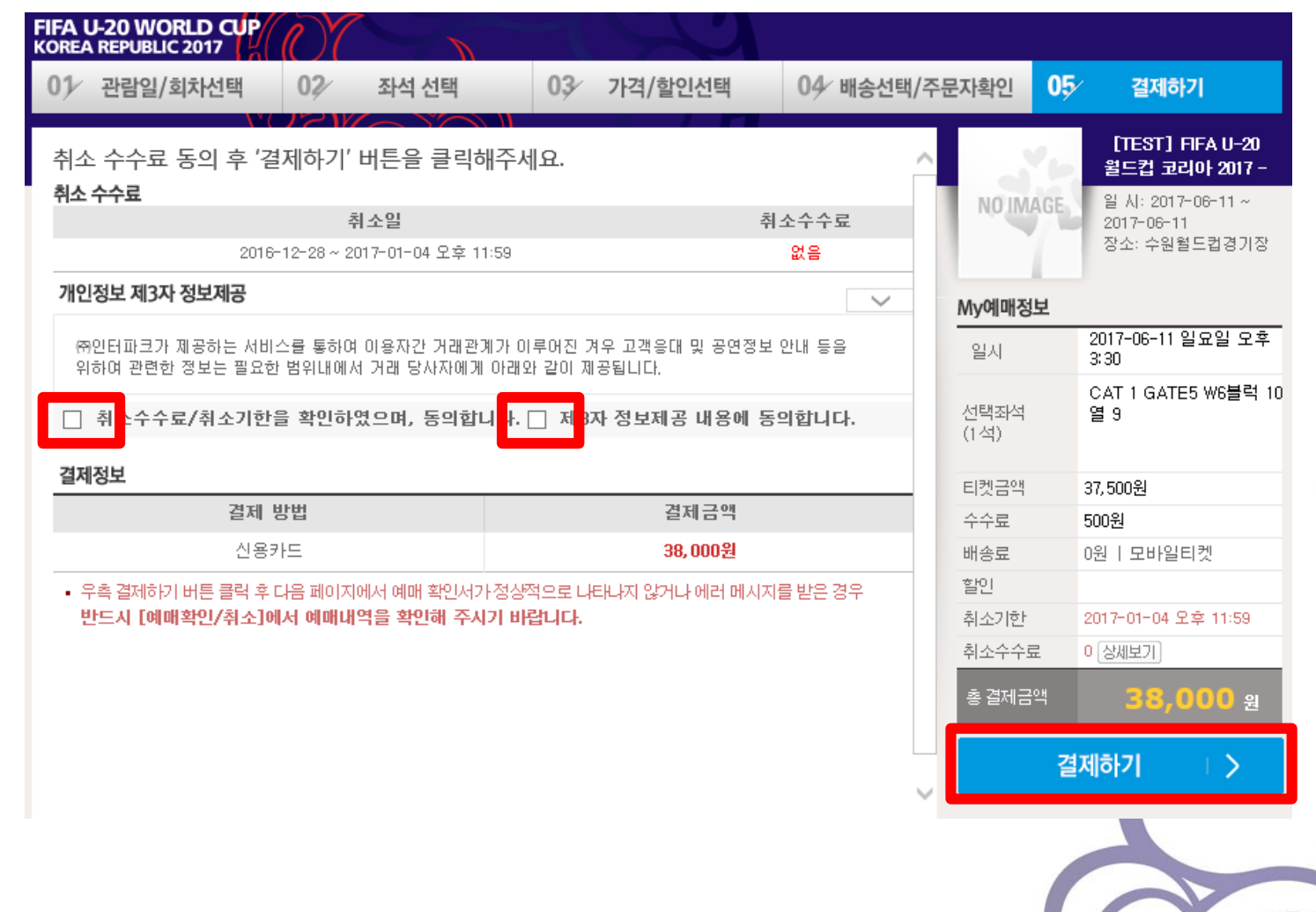

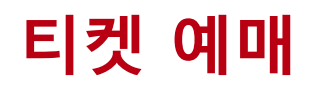

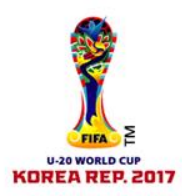

### 9. FIFA U-20 월드컵 코리아 2017 티켓 예매가 완료되었습니다. 곧 경기장에서 뵙길 기대하겠습니다!

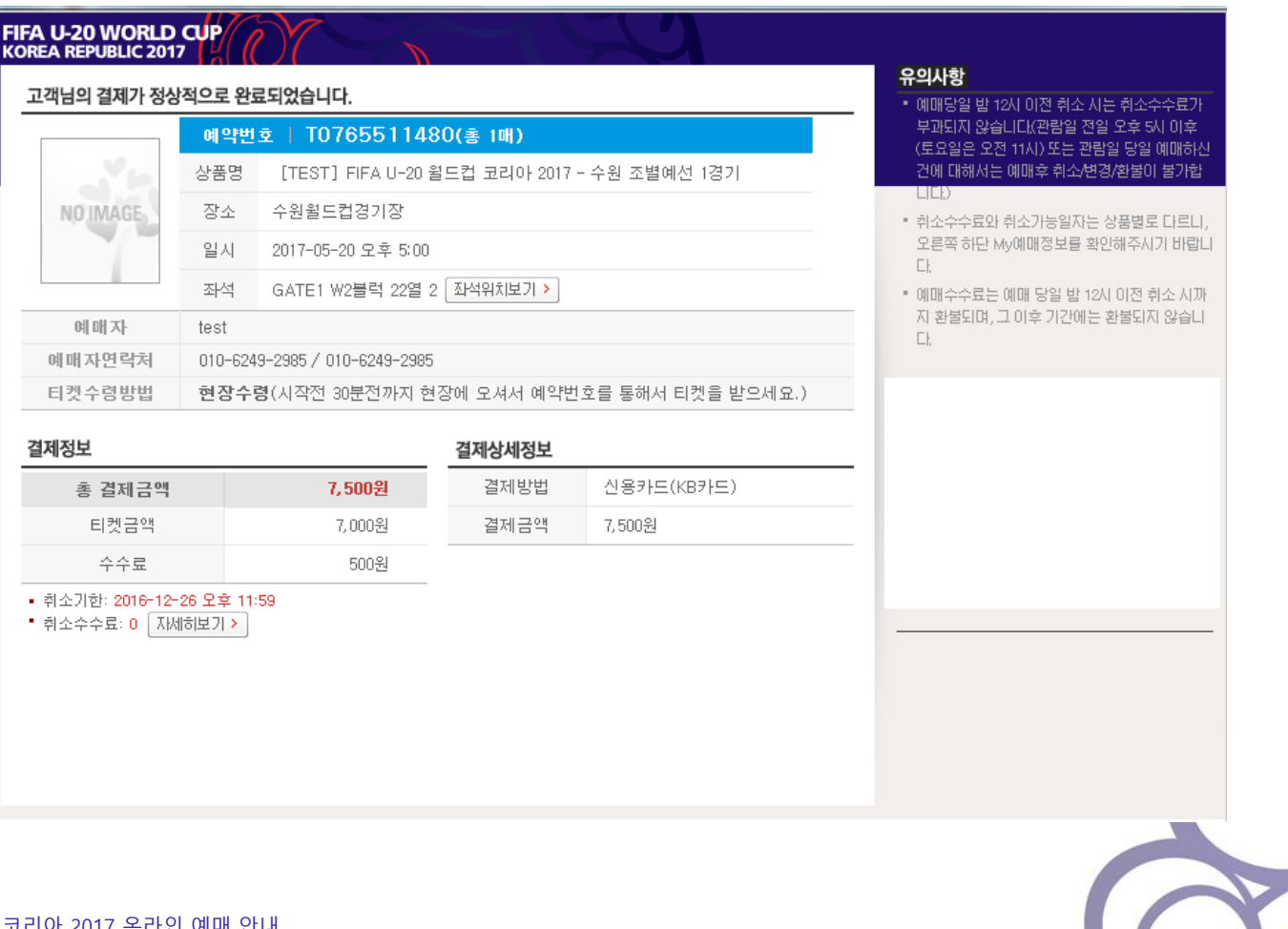